## Инитпро | ОФД

Настройка подключения к ОФД Инитпро для кассовых аппаратов PAY kiosk

https://ofd-initpro.ru

## **Настройка подключения через утилиту**

1. Скачайте и установите утилиту «Тест драйвера FR» («Тест драйвера ККТ»).

Примечание: Необходимые прошивки и программы можно скачать с сайта <http://www.paykiosk.ru/>

- 2. Подключите кассу к компьютеру с помощью RS-232 или USB.
- 3. Запустите утилиту.
- 4. В открывшемся окне нажмите «Настройка свойств», далее «Поиск оборудования».

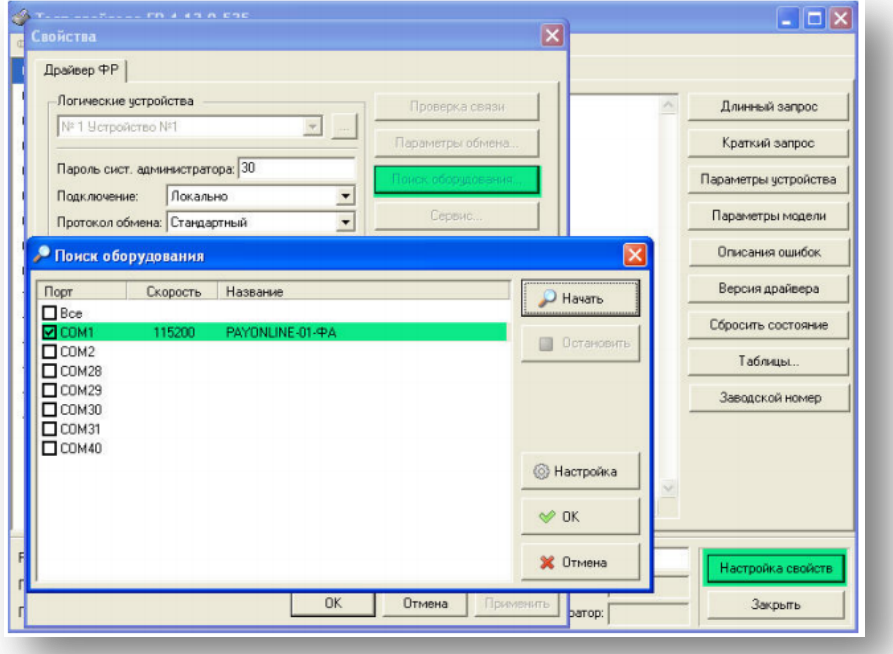

5. Запомните настройки обмена данными, закройте окно «Поиск оборудования» и выберите в поле номер COM‐порта, по которому осуществляется связь с ККТ, а в поле «Скорость» – скорость обмена между ККТ и ПК.

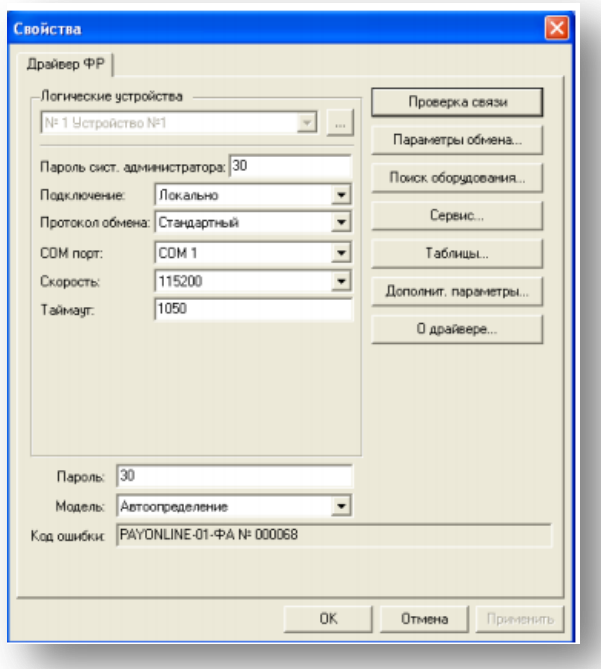

6. Нажмите кнопку «Проверка связи» и убедитесь, что она установлена.

## Настройка связи с ОФД

Если вы применяете данную инструкцию, то сделайте настройки ОФД в ККТ до фискализации.

Примечание: данные настройки можно изменить в процессе фискализации, в программе «Мастер фискализации». Программа и инструкция доступны на сайте www.paykiosk.ru в разделе «Скачать». Данная утилита является разработкой компании «ШТРИХ-М», поэтому вы можете воспользоваться подготовленным нами видео https://ofd-initpro.ru/helpcenter/videomaterials/?videoAutoplay=171.

1. В утилите «Тест драйвера FR» зайдите в «Таблицы» (кнопка на правой панели).

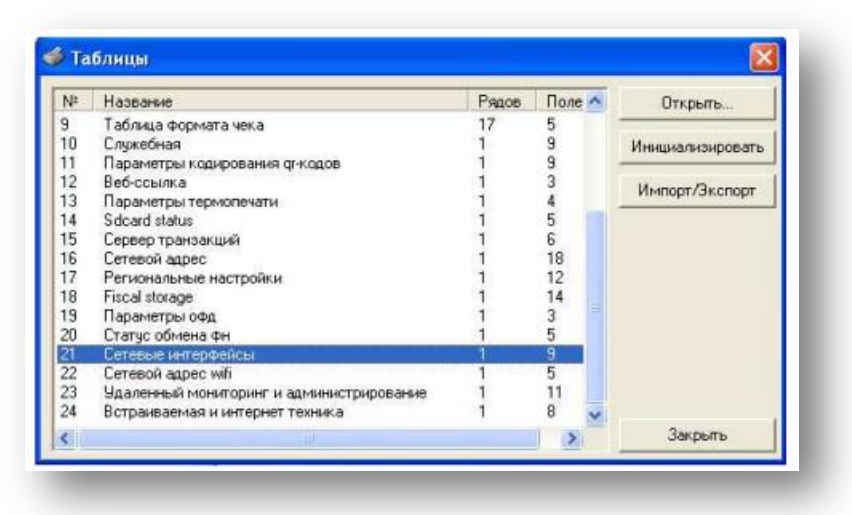

- 2. Откройте Таблицу 18 «Fiscal Storage».
- 3. Заполните поля 7-9: укажите наименование вашей организации, ФИО оператора, который будет проводить операцию регистрации и юр.адрес организации.
- 4. Заполните поля № 10 -13 следующими данными:

Ofd name: ОФД Инитпро Ofd URL: ofd-initpro.ru Ofd INN: 5902034504 Tax office URL: www.nalog.ru

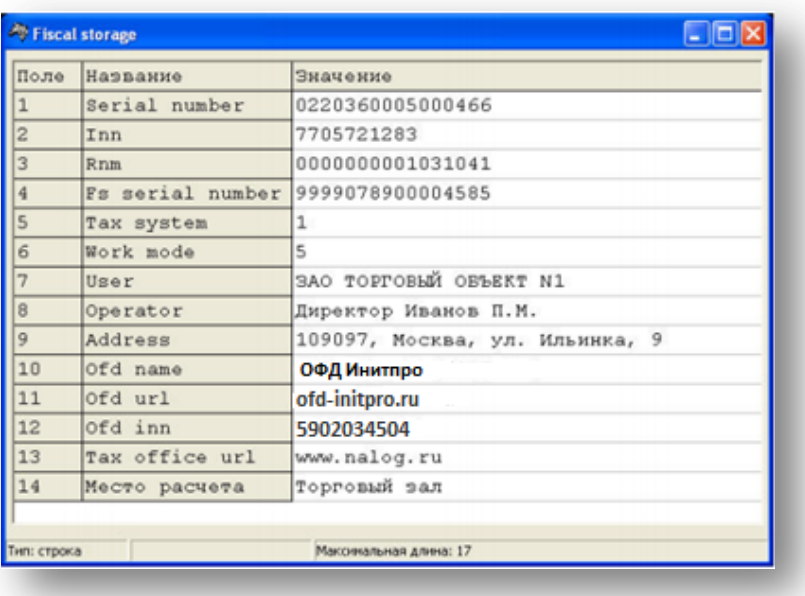

- 5. Зайдите в Таблицы и выберите Таблицу 19 «Параметры ОФД».
- 6. Введите следующие данные:

Сервер: **kkt.ofd-initpro.ru** Порт: **9999** Таймаут чтения ответа**: 10000**

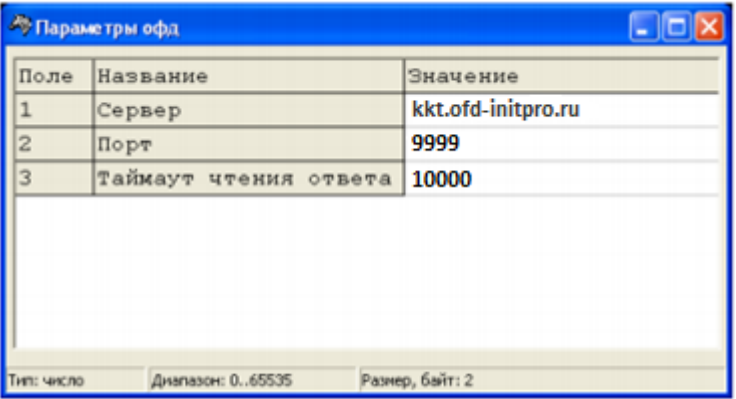